## **Інструкція щодо перевірки індексації наукових журналів у базі даних рефератів та цитування рецензованої літератури Scopus за допомогою сайту SNIP***(Source Normalized Impact per Paper)*

- 1. Заходимо на сайт **SNIP** (*Source Normalized Impact per Paper)* за посиланням: [http://www.journalindicators.com/.](http://www.journalindicators.com/)
- 2. Переходимо в розділ **"Indicator"**.

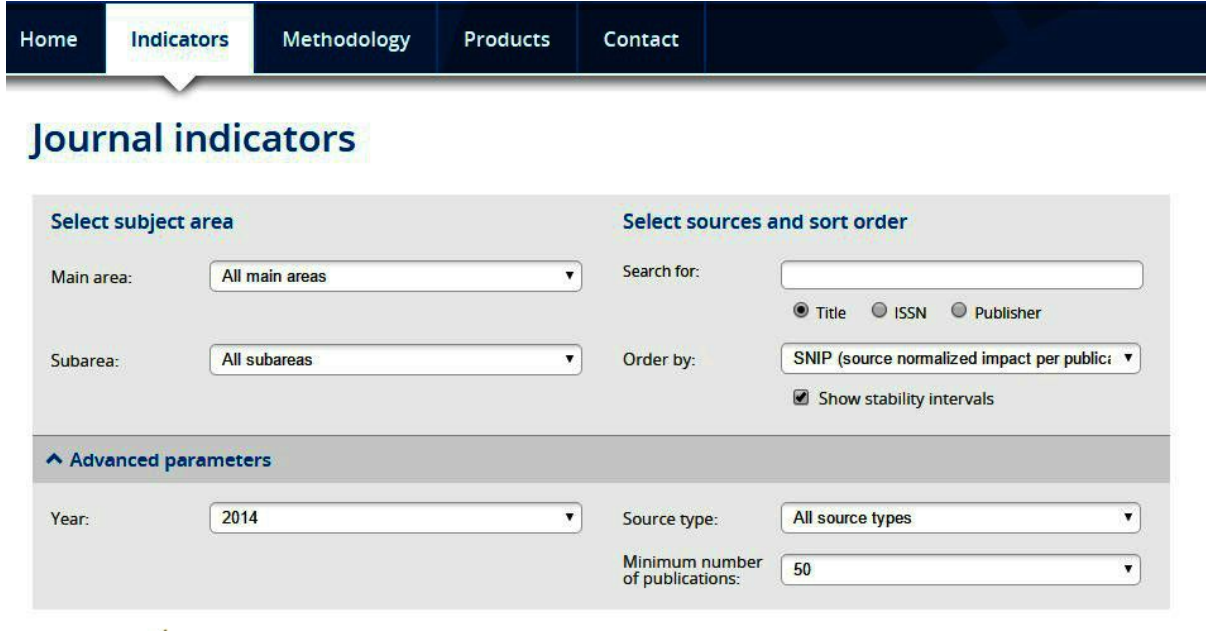

- 3. Заповняємо, за наявності, наступні необов'язкові поля: **"Main area"** *(Головна галузь досліджень)***, "Subarea" (***галузь досліджень)***, "Year"** *(рік публікації)* , **"Source type"** *(тип джерела)***, "Minimum number of publications"** *(кількість документів).*
- 4. Заповняємо обов'язкові поля: **"Search for"** *(шукати)* за основними показниками (**Title, ISSN**або **Publisher**).
- 5. Заповняємо поле **"Order by:"***(відсортувати за)*.
- 6. Знаходимо журнал.

**Наприклад:**перевіряємо журнал за назвою (**Title)**"**Functional Materials**":

- У діалогове вікно **"Search for"** введіть назву журналу "**Functional Materials**";
- виберіть параметр **Title**;

● у діалогове вікно **"Source type:"** введіть слово **"Journals"**;

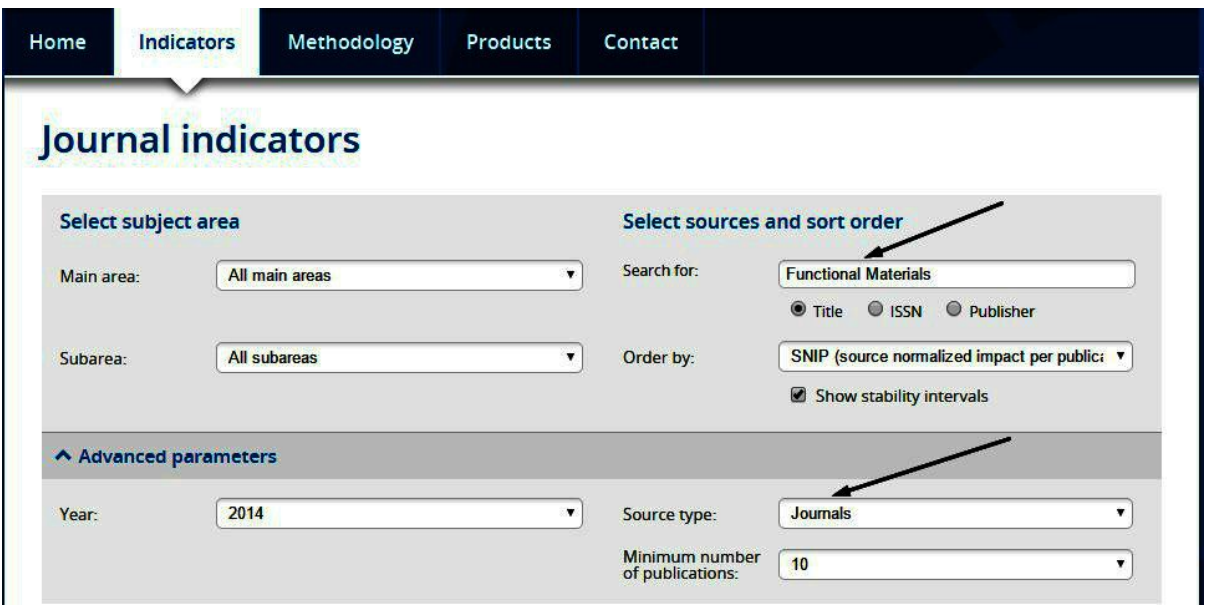

**●** знаходимо журнал "**Functional Materials"** Ukraine **:**

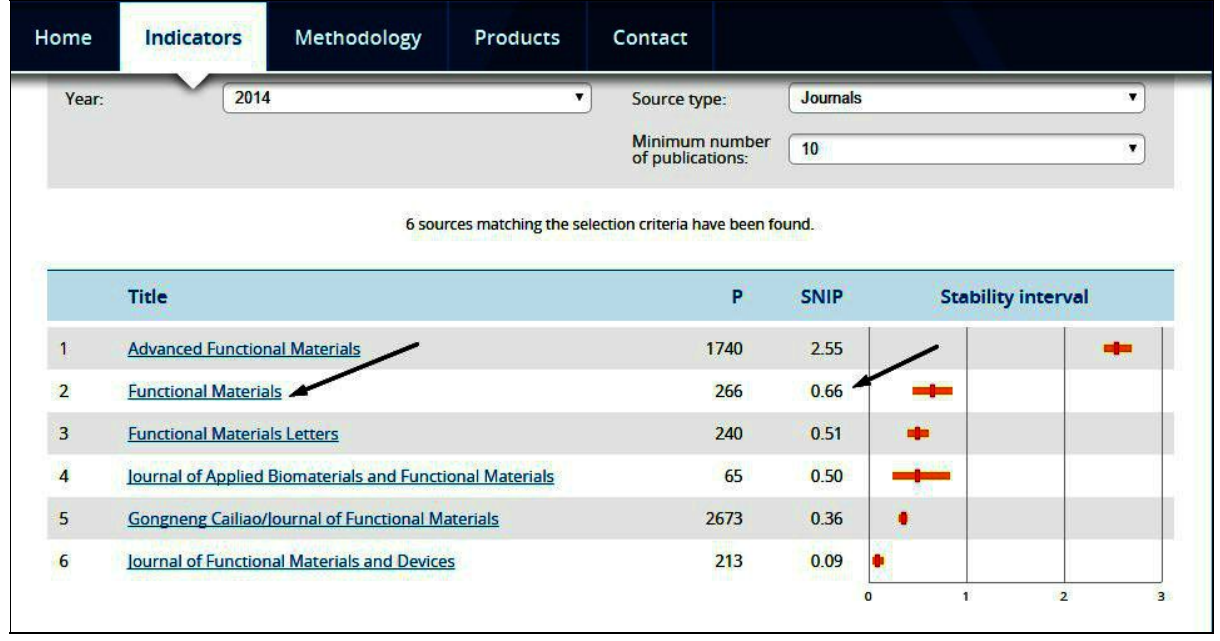

Перевіряємо журнал за **ISSN**та **Publisher**аналогічною схемою.

*(Важливо що ISSNпишемо без дефісу)*

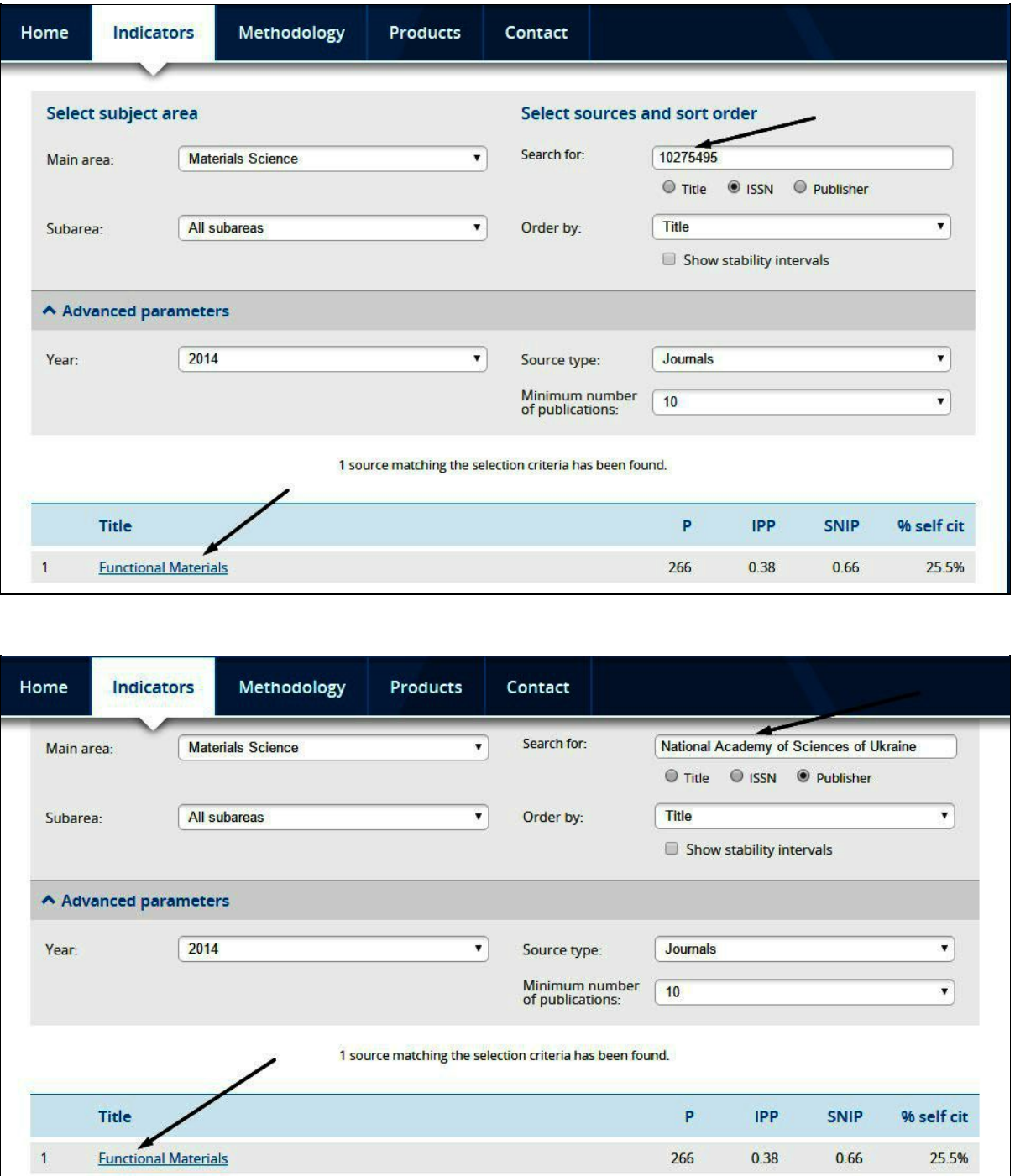

Знаходимо журнал "**Functional Materials" ,** за потреби, аналізуємо його наукометричні показники **(SNIP = 0,66, IPP=0,38, P=266)**

 $\perp$